## 网上预约报销流程

一、 系统登录

(一)方式 1. 登录学校信息门户 http://ehall.njxzc.edu.cn/new/index.html

 $R = 1$ 个人数据 ■ 【新版印刷】 二 (日医卵体) 在信告中に本 超期图书: 本 将到期图书: 本 6984 **MC 102用** □ 华业临文(促计)管理 。 检定校学 **O K752STTFS** 公共服务 **KONST.** ■ 我的课表 ● 中止速程中心 公共設計 ¥0 **B** EEST 公理服务 **B** HSI3ABS 公共服务 本月消費  $50$ 6月 班 10月 **O OAKIR SHIRM EES ATRIVIER** 生活の公

在热门应用栏目选择"财务综合服务"

方式 2. 登录财务处网站 https://cw.njxzc.edu.cn/

选择"财务综合信息门户"(用户名为工号, 初始密码为XZXY+工号, 字母为大写)

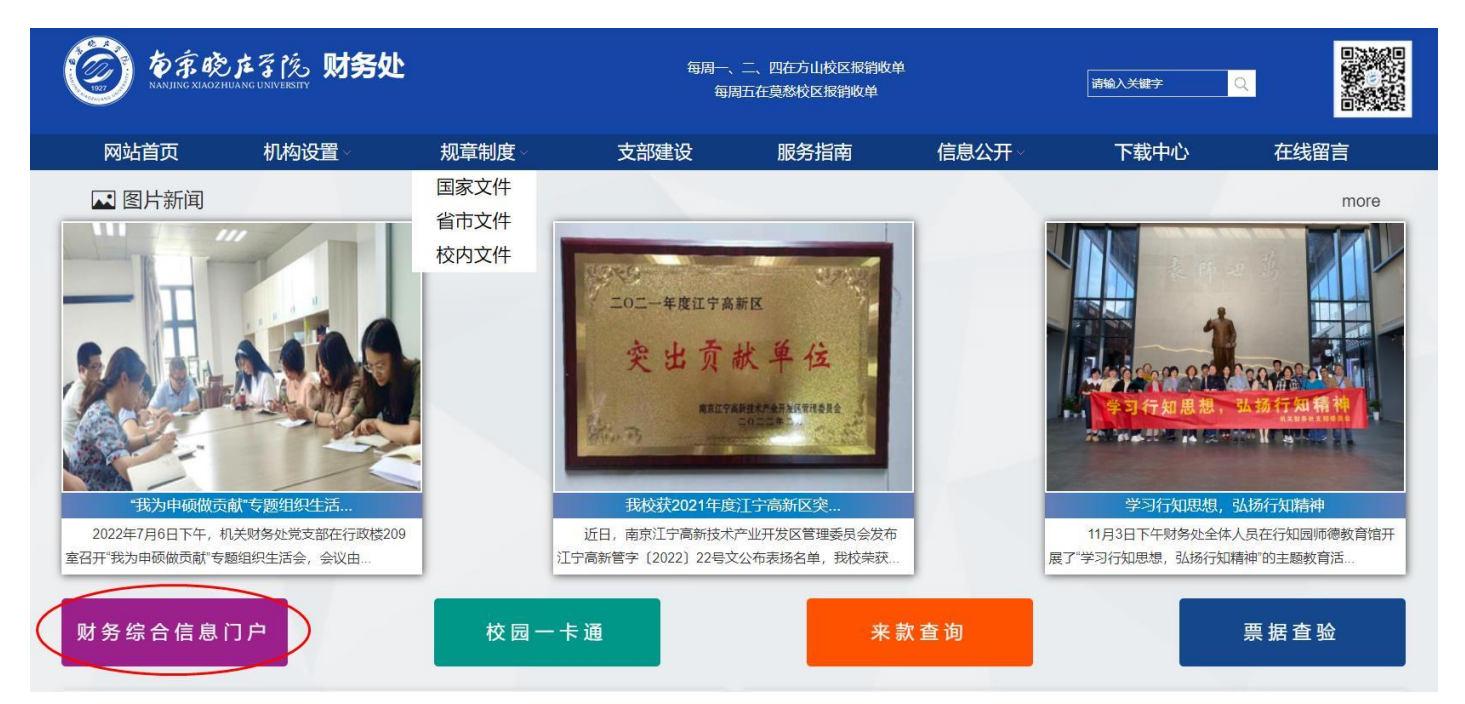

登陆后选择右上角钥匙图标可以修改密码

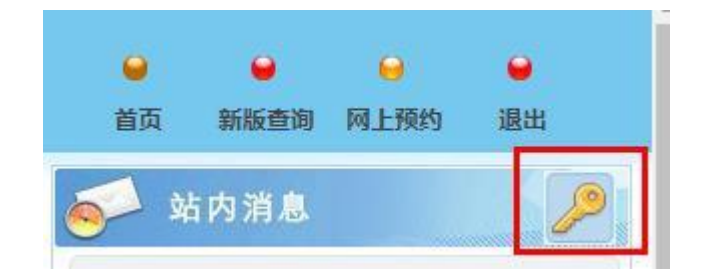

(二)登录系统后,点击系统导航的【网上预约报销】按钮,在 网上报账业务-报销单管理版块,点击网页下方的【申请报销单】,讲 入报销申请主界面。

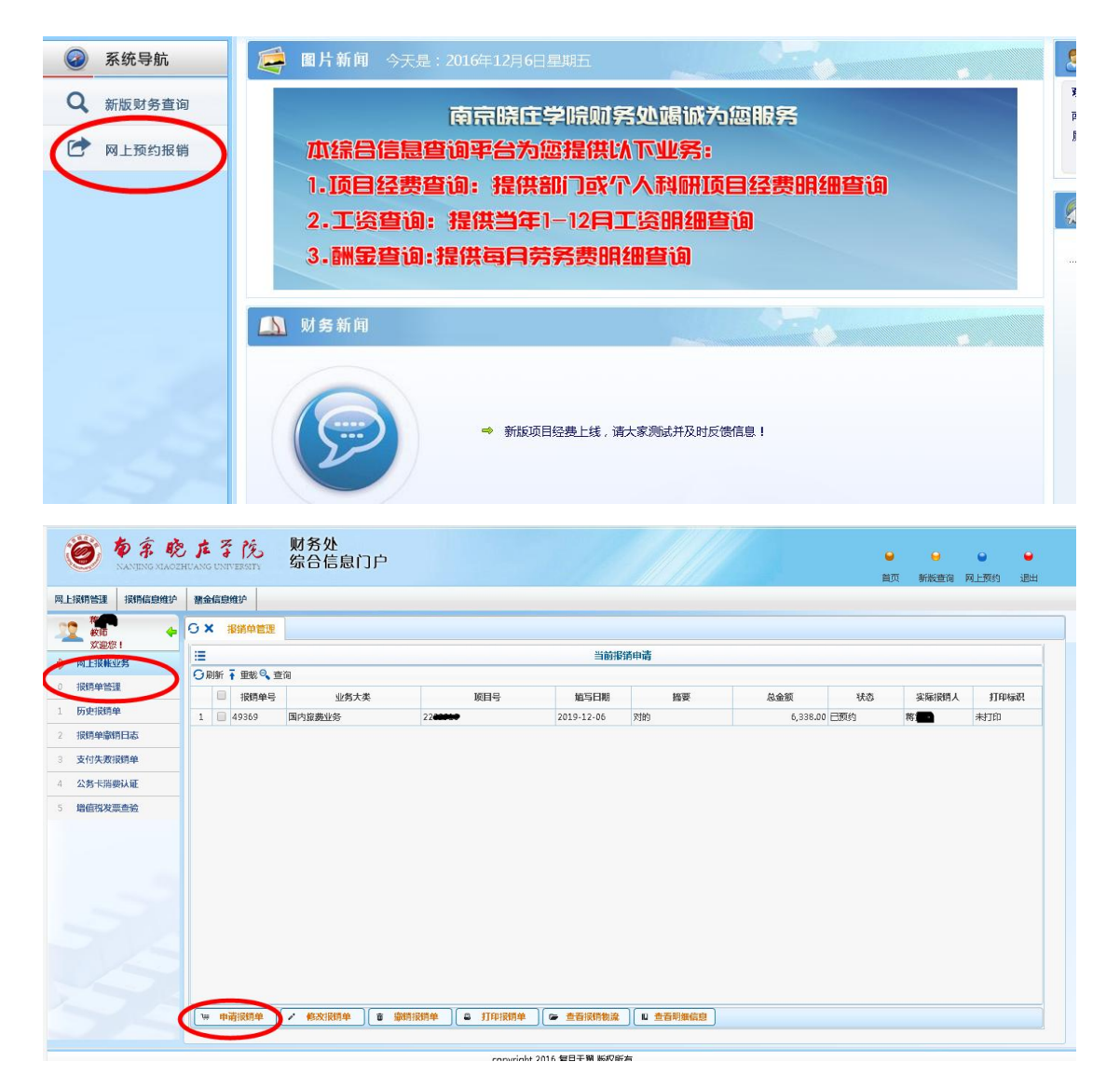

二、 网上预约报账操作

## (一) 日常报销业务

业务大类选择【日常报销业务】,填写报销基本信息,在填写基本信息前, 请仔细阅读界面下方的注意事项,带 的为必填项目,其他为选填项目,如下图:

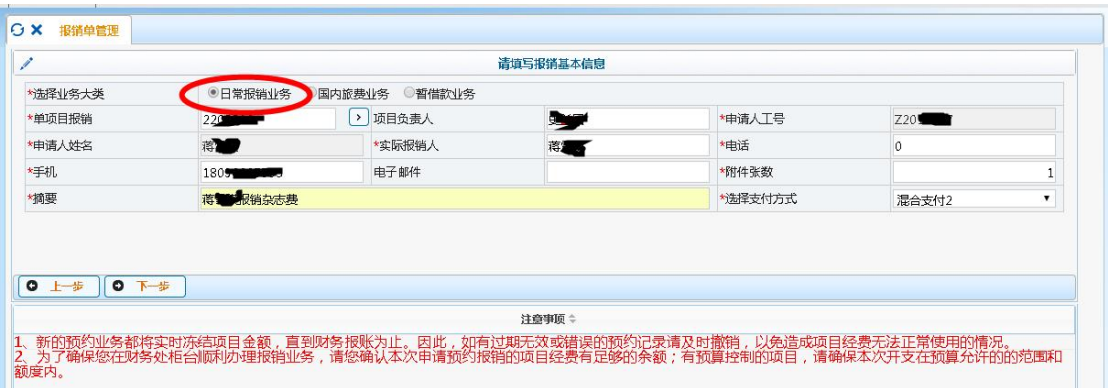

填写完毕,点击【下一步】,此时出现的界面是本次报销项目代码下面的所 有借款,如果需要还借款,则勾选需要归还的借款,然后点击【下一步】;如果 不需要还借款,则直接点击下一步,跳出的警告信息窗口,点击【继续】按钮。 如下图:

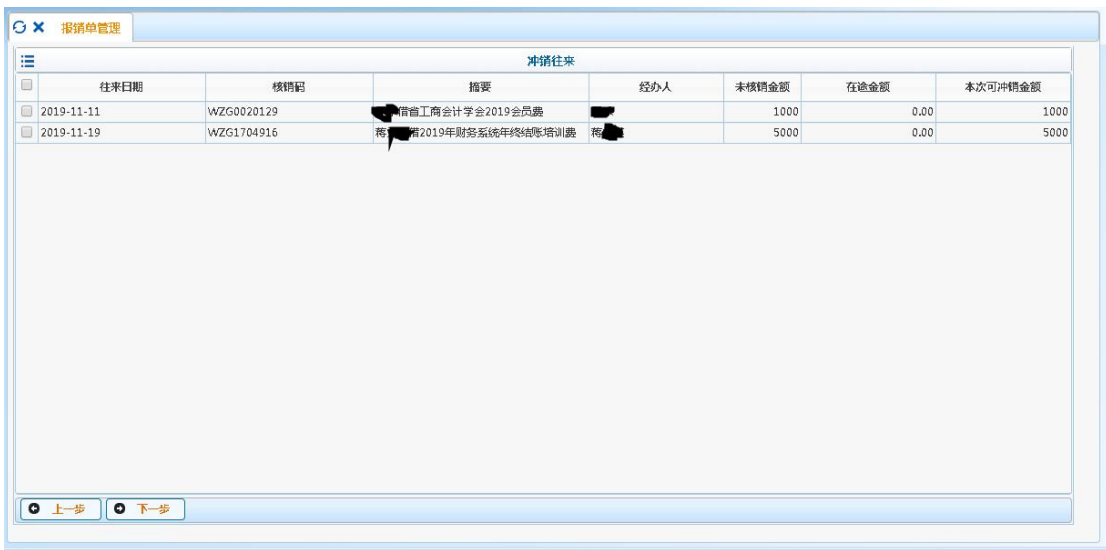

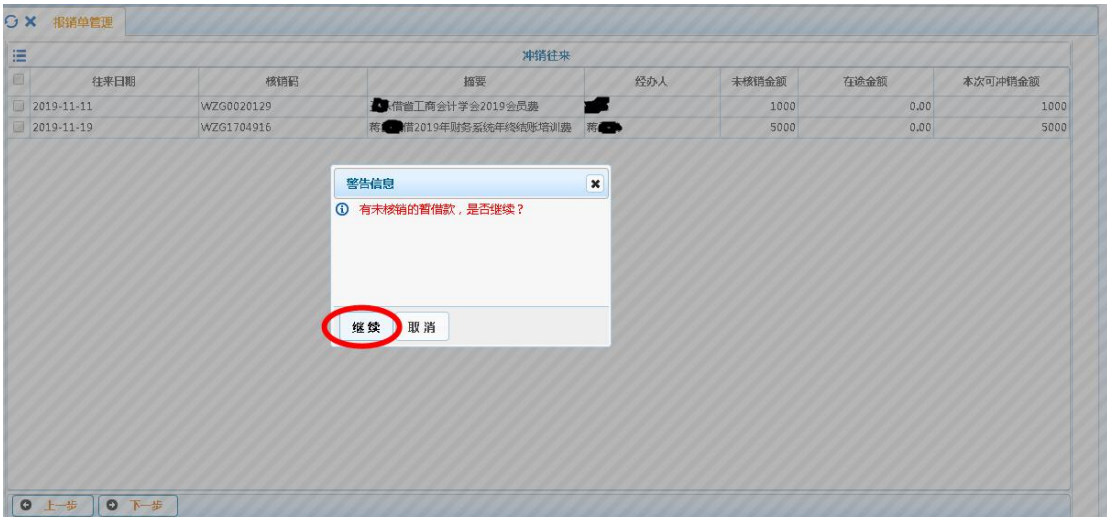

然后按照说明选择本次报销相对应的报销项,并填写相应的金额,然后点击

【下一步】

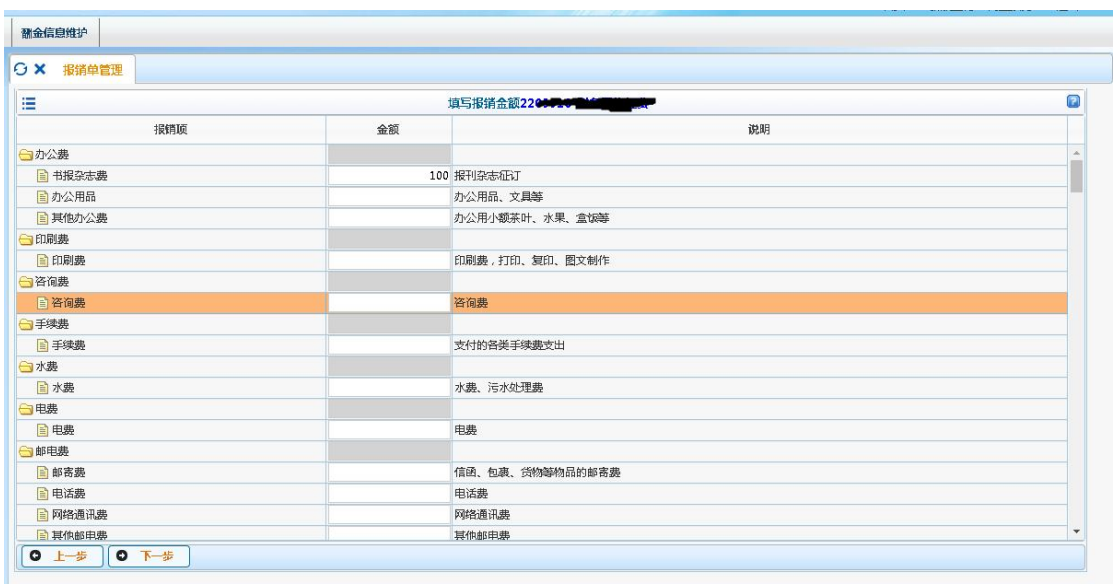

进入支付方式界面,有三种支付方式:转卡,汇款,公务卡

转卡: 是对个人转账。其中工号、姓名、卡号、卡类型(选择"工行")、金 额为必填项,(注意:输入完工号后,再输入姓名时会跳出错误信息提示,点击 确认或者关闭即可。)如下图:

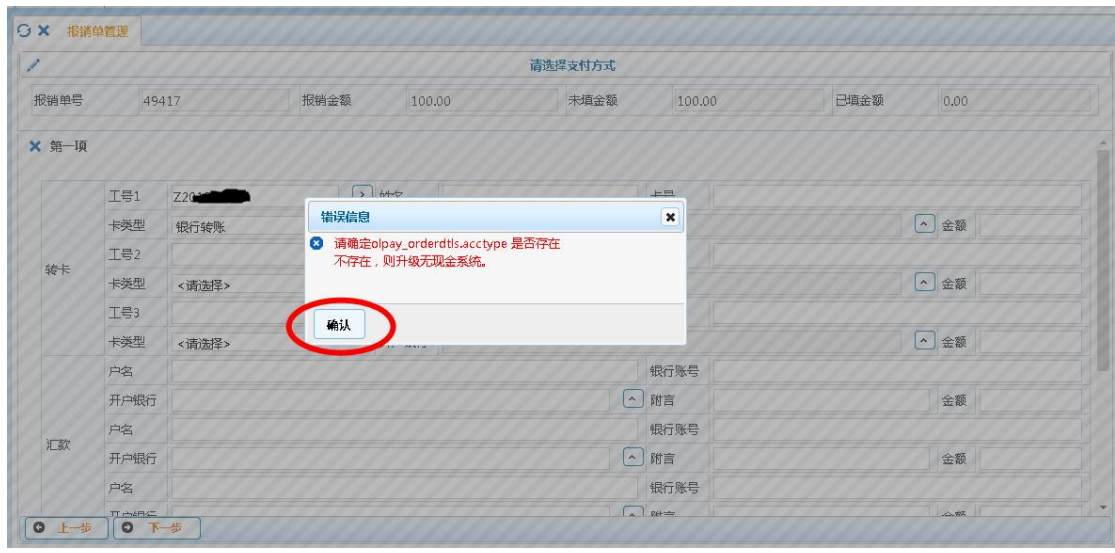

汇款:是对公转账。其中户名、银行账号、开户银行、金额为必填项。 公务卡:填写工号及姓名、卡号、刷卡金额、刷卡时间、实报金额和授权码。 提示:买单吧截图要显示商户名称,如下图:

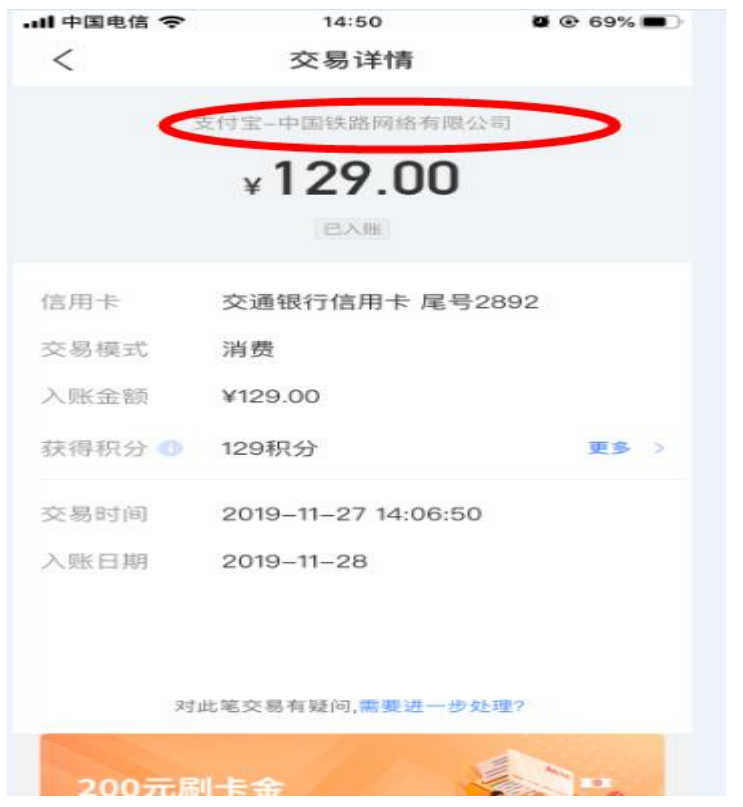

当界面显示的支付方式不够填写时,可以选择增加一项,如下图:

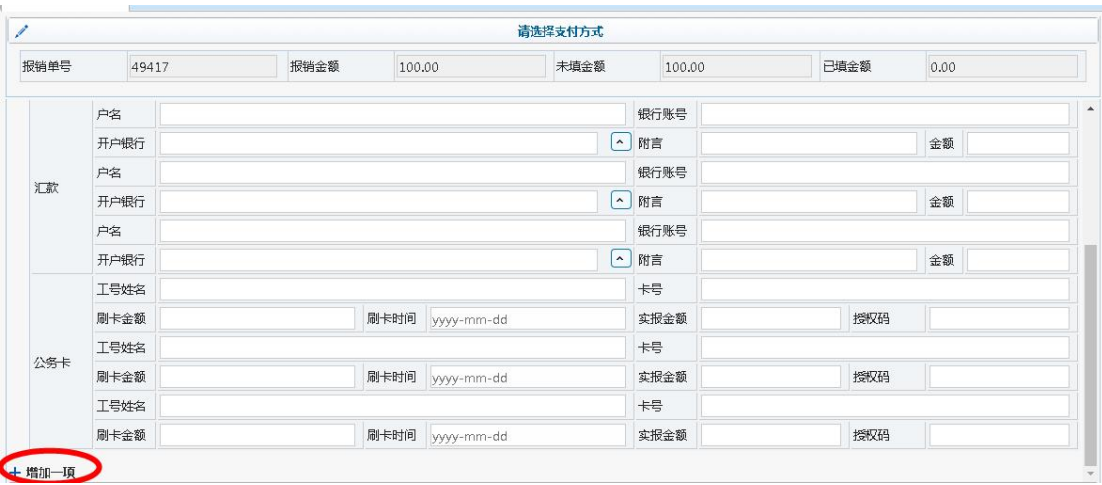

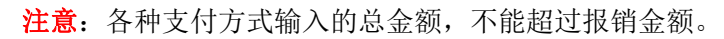

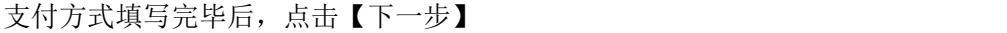

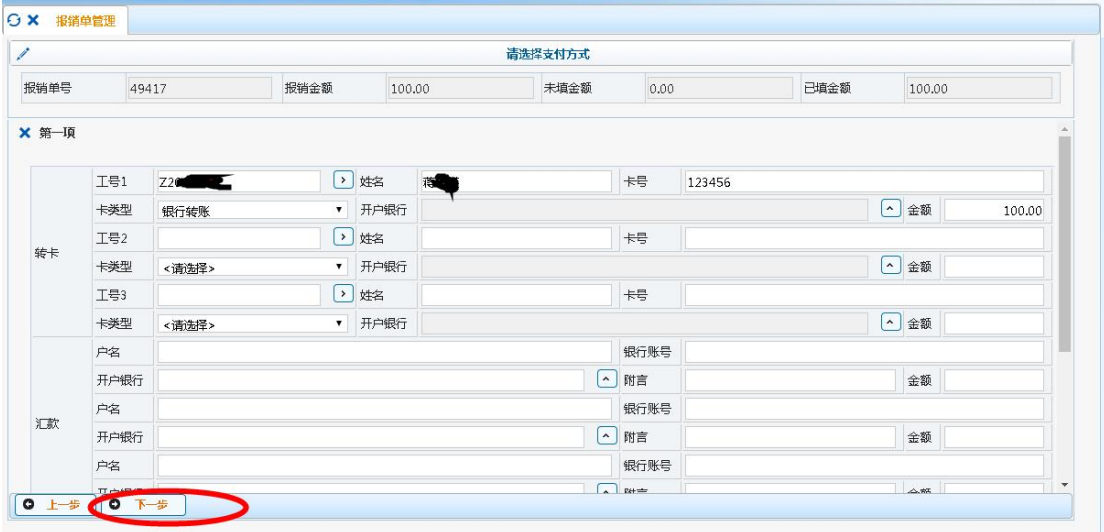

打印预约报销单有两种方式:

第一种:点击【打印确认单】

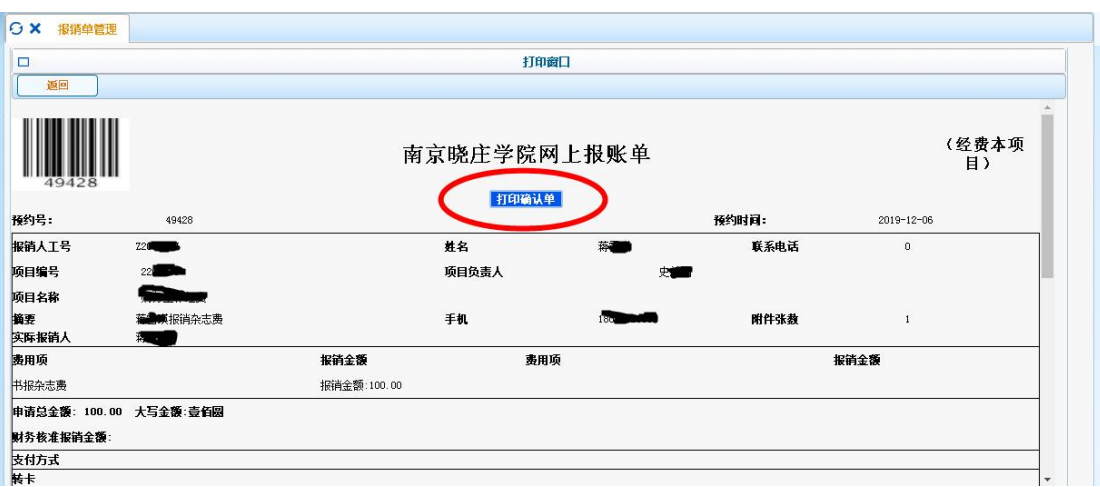

第二种,在网上报账业务-报销单管理版块,选择相应的报销单,点击网页

下方的【打印报销单】。

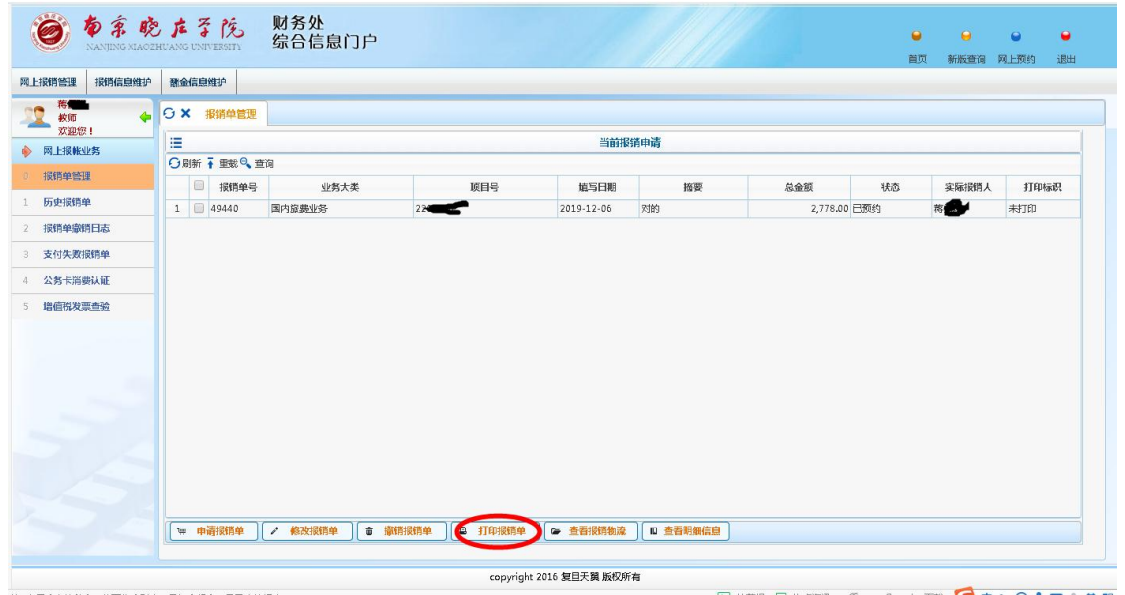

(二) 差旅费业务

业务大类选择:国内旅费业务,填写相关信息,同日常报销业务。

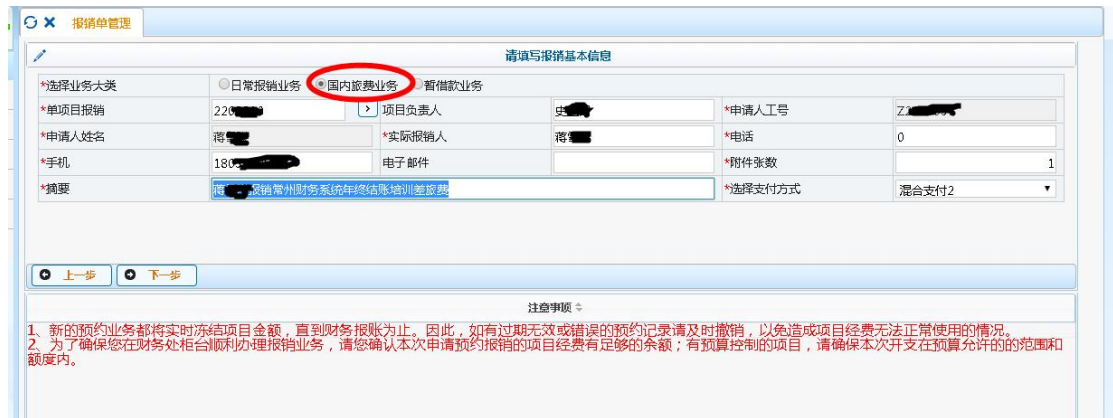

填写差旅费相关信息,点击【下一步】

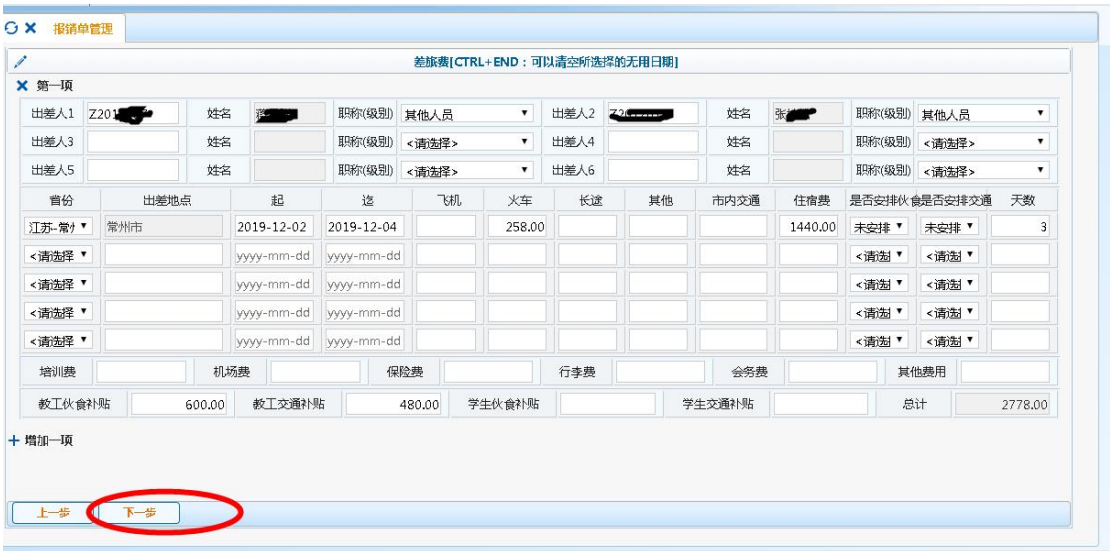

## 注意:行程不同的出差人员,增加一项填列,如下图:

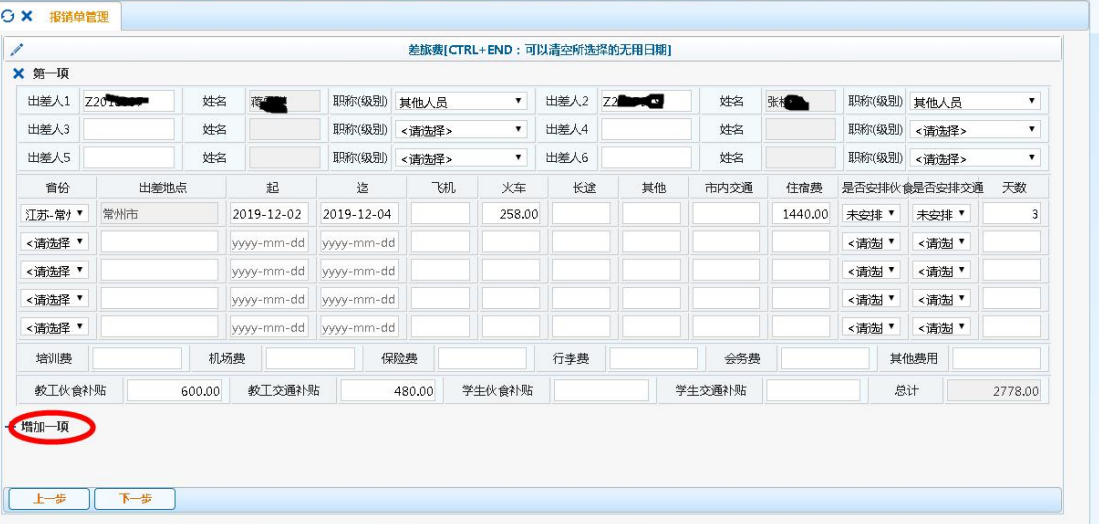

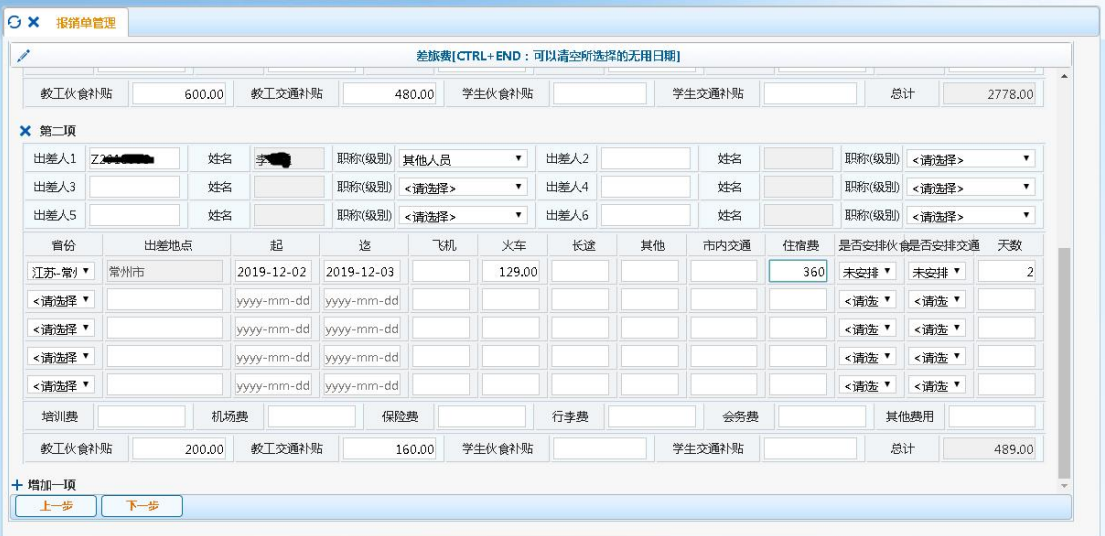

进入支付界面后,填写相关支付信息,同日常报销业务,点击【下一步】, 生成报销单,打印报销单,步骤同日常报销业务。

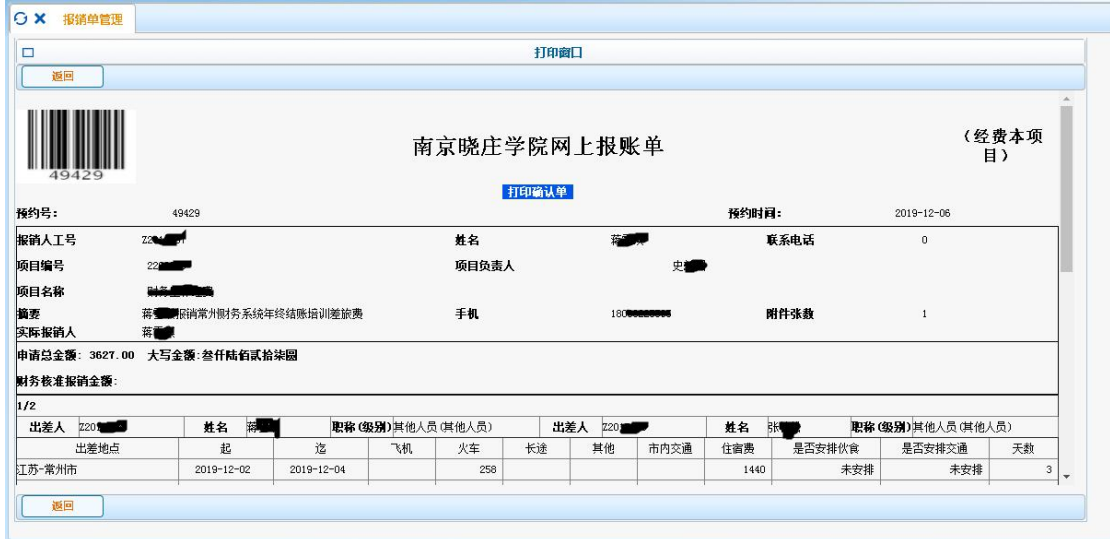

## (三) 暂借款业务

业务大类选择:暂借款业务,填写相关信息,同日常报销业务。

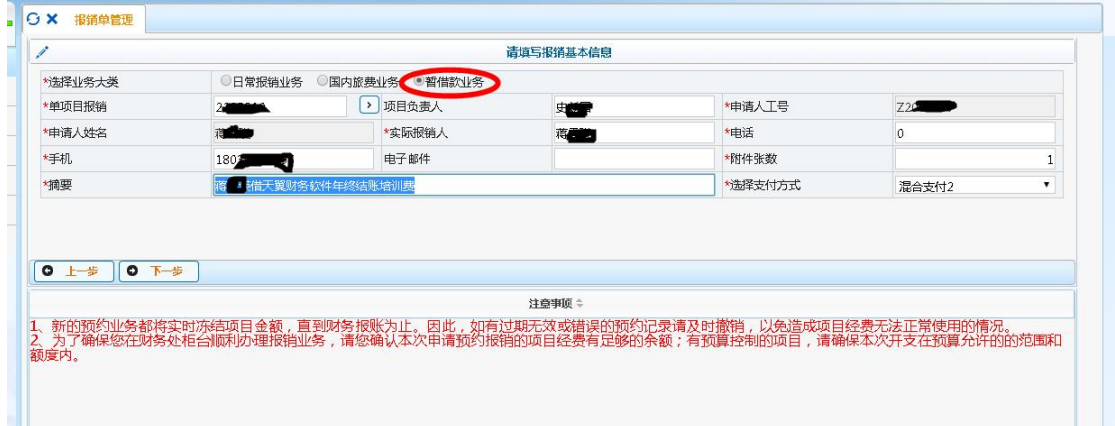

点击【下一步】填写借款相关信息,带 \*为必填项目,借款预算项选择"暂 付款",借款人工号如有英文字母,必须大写。

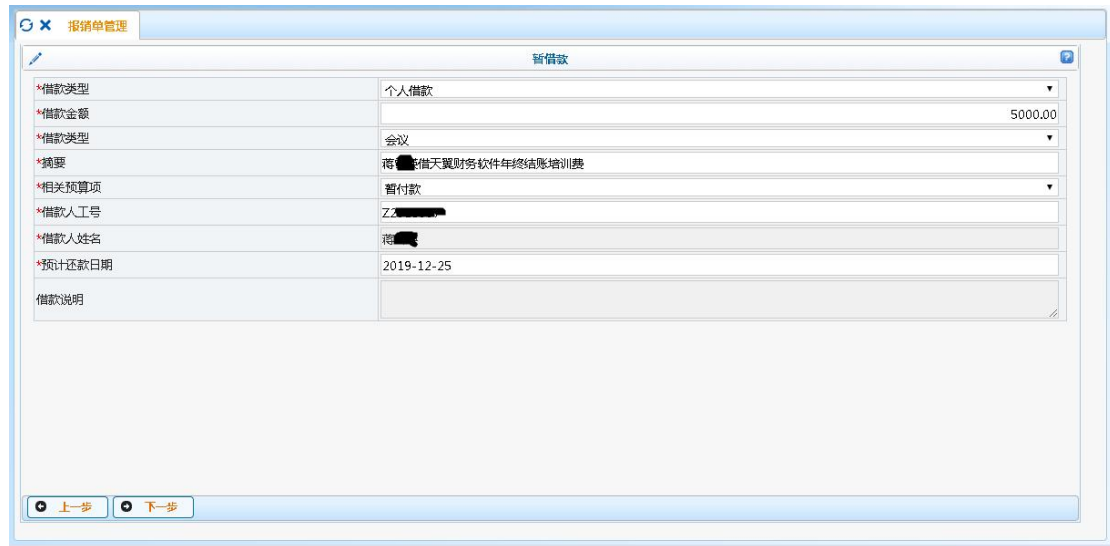

点击【下一步】,进入支付信息界面,填写相关支付信息,如下图:

| Î     |                 |               |                             |         |  | 请选择支付方式 |        |                           |           |      |         |      |
|-------|-----------------|---------------|-----------------------------|---------|--|---------|--------|---------------------------|-----------|------|---------|------|
| 报销单号  |                 | 报销金额<br>49438 |                             | 1000.00 |  | 未填金额    |        |                           | 1000.00   | 已填金额 |         |      |
| X 第一项 |                 |               |                             |         |  |         |        |                           |           |      |         |      |
|       |                 |               |                             |         |  |         |        |                           |           |      |         |      |
|       | 工号1             |               | $\rightarrow$               | 姓名      |  |         |        | 号                         |           |      |         |      |
|       | 卡类型             | <请选择>         | $\mathbf{v}$                | 开户银行    |  |         |        |                           |           |      | ^ 金额    |      |
|       | 工号2             |               | $\rightarrow$               | 姓名      |  |         |        | 卡号                        |           |      |         |      |
| 转卡    | 卡类型             | <请选择>         | $\mathbf{v}$                | 开户银行    |  |         |        |                           |           |      | A 金额    |      |
|       | 工号3             |               | $\boxed{\phantom{1}}$       | 姓名      |  |         |        | 号                         |           |      |         |      |
|       | 卡类型             | <请选择>         | $\mathbf{v}$                | 开户银行    |  |         |        |                           |           |      | (^) 金额  |      |
|       | 户名              | 天翼            |                             |         |  |         |        | 银行账号                      | 123456    |      |         |      |
| 汇款    | 开户银行            |               | 临商银行股份有限公司兴华支行/313473070171 |         |  |         | $\sim$ | 附言                        | 南京晓庄学院培训费 |      | 金额      | 1000 |
|       | 户名              |               |                             |         |  |         |        | 银行账号                      |           |      |         |      |
|       | 开户银行            |               |                             |         |  |         | $\sim$ | 附言                        |           |      | 金额      |      |
|       | 户名              |               |                             |         |  |         |        | 银行账号                      |           |      |         |      |
|       | <b>TT PARKE</b> |               |                             |         |  |         |        | $\Box$ $\epsilon$ + $\pm$ |           |      | $-0.95$ |      |

点击【下一步】生成报销单,打印报销单,步骤同日常报销业务。

(四) 酬金申报业务

酬金申报业务操作方式与以前相同,开放时间依旧是每月 10 日至 20 日(如 有特殊情况开放时间会有变动,财务处将另行通知),每月开放时会在酬金系统 交流群里通知,请各位办公室主任留意通知。